**1. Log in to your Fundraising Center**

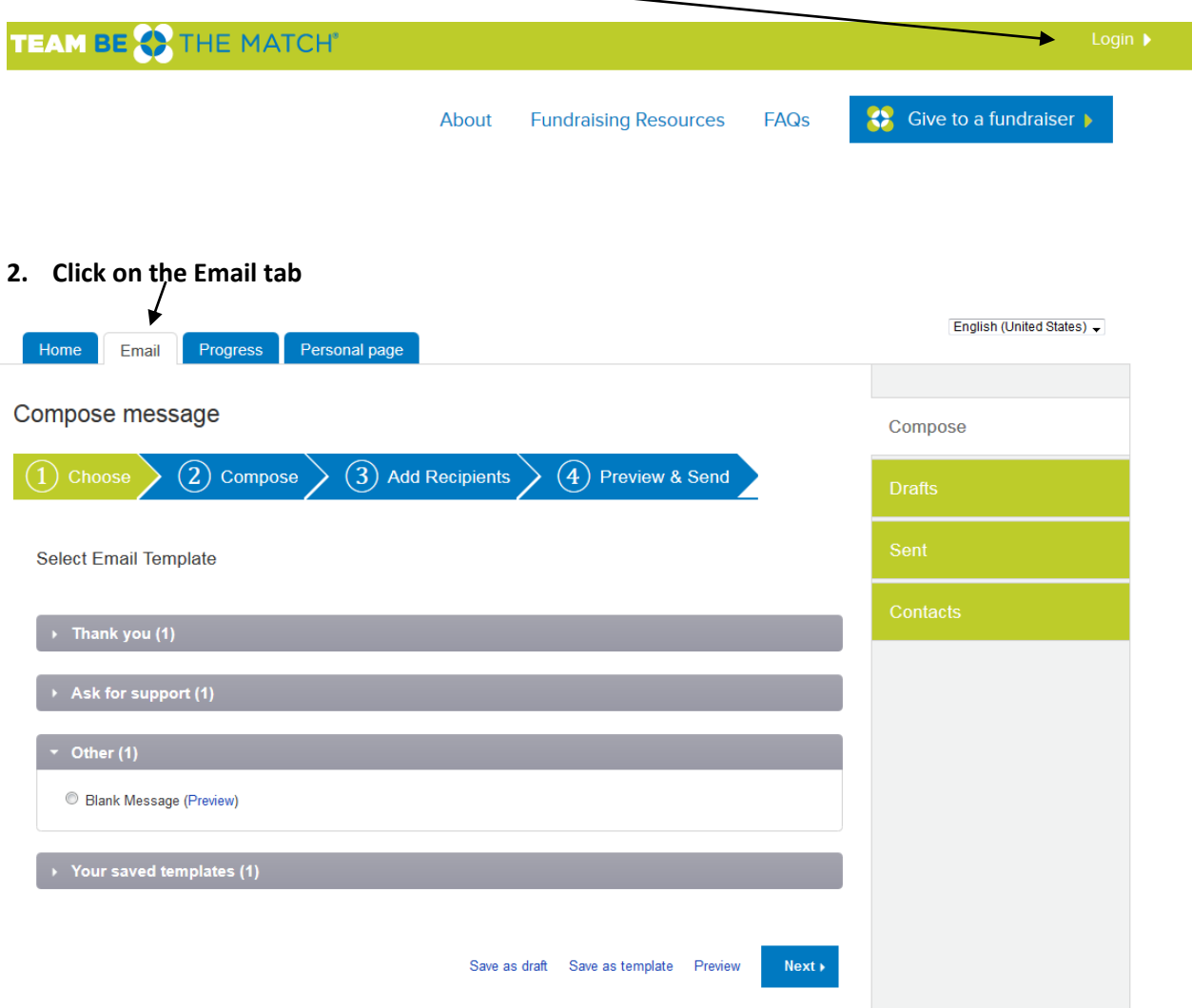

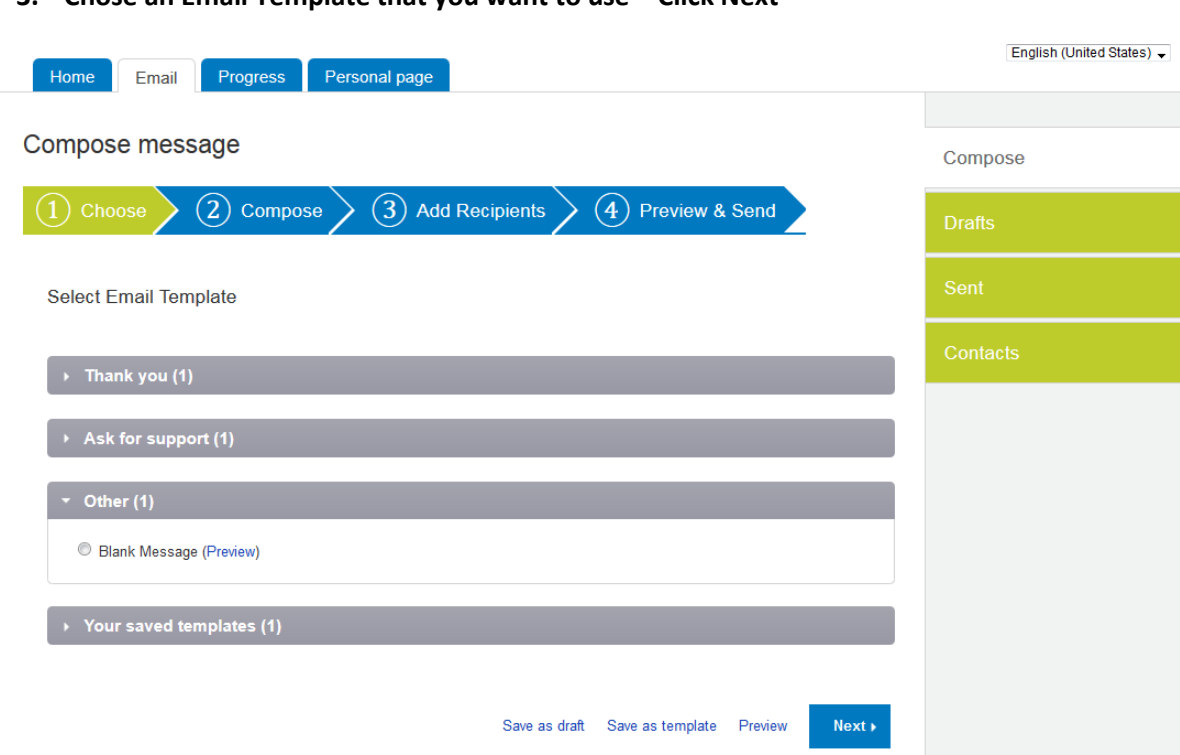

## **3. Chose an Email Template that you want to use – Click Next**

## **4. Edit the copy as you wish – Click Next**

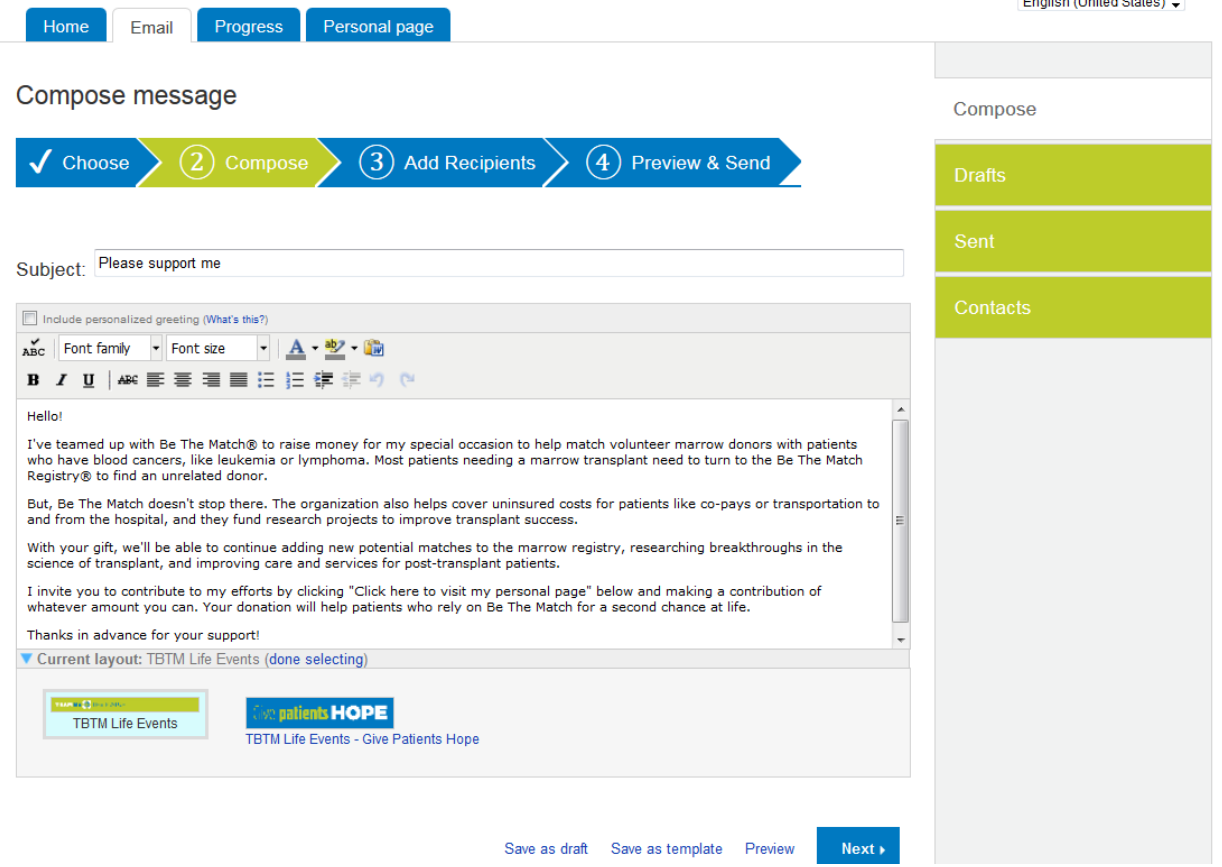

Friglish (Hritad States)

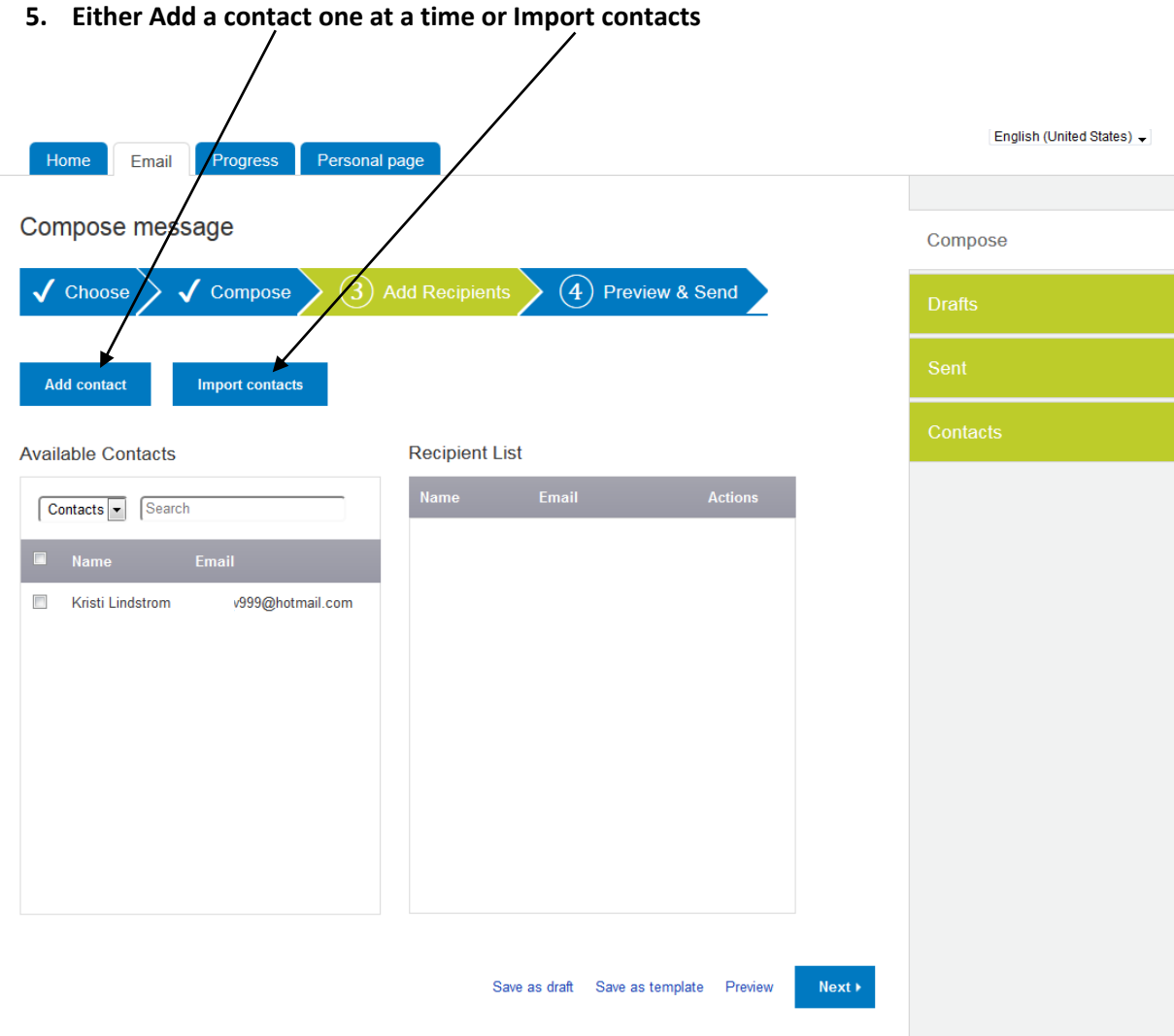

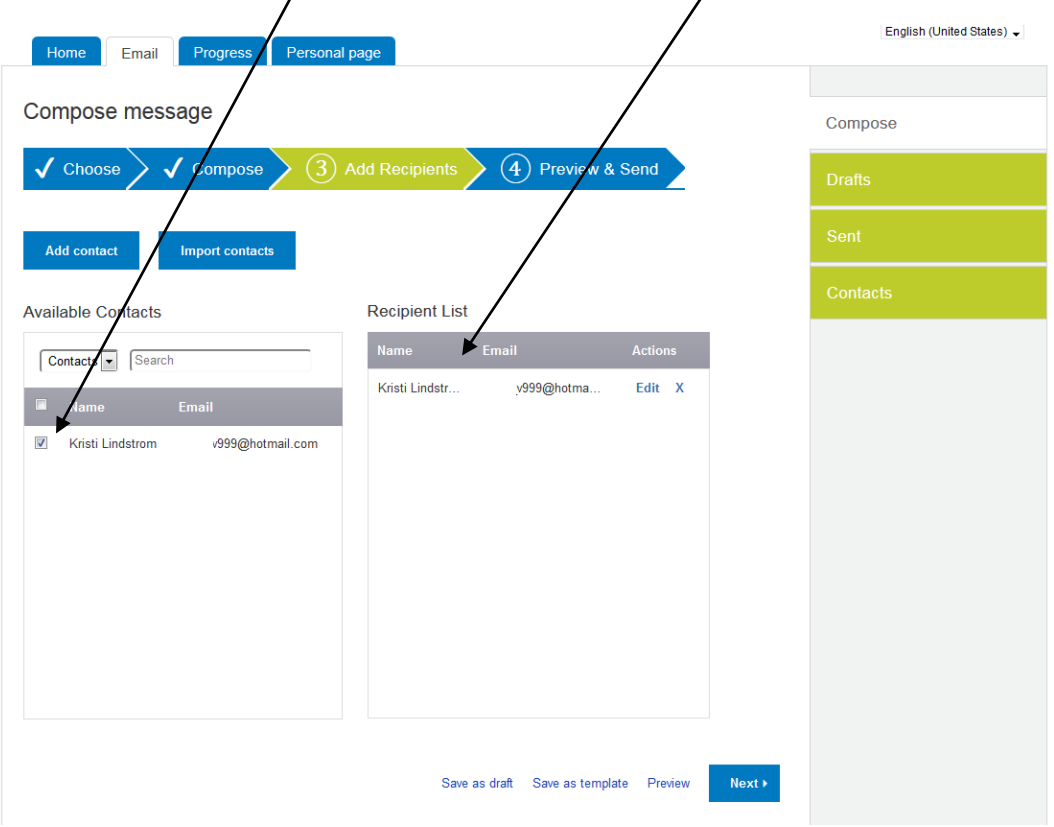

6. Once you click on the box it will move it to the Recipient List - Click Next

**7. You'll be able to review your message before sending – Click Send**

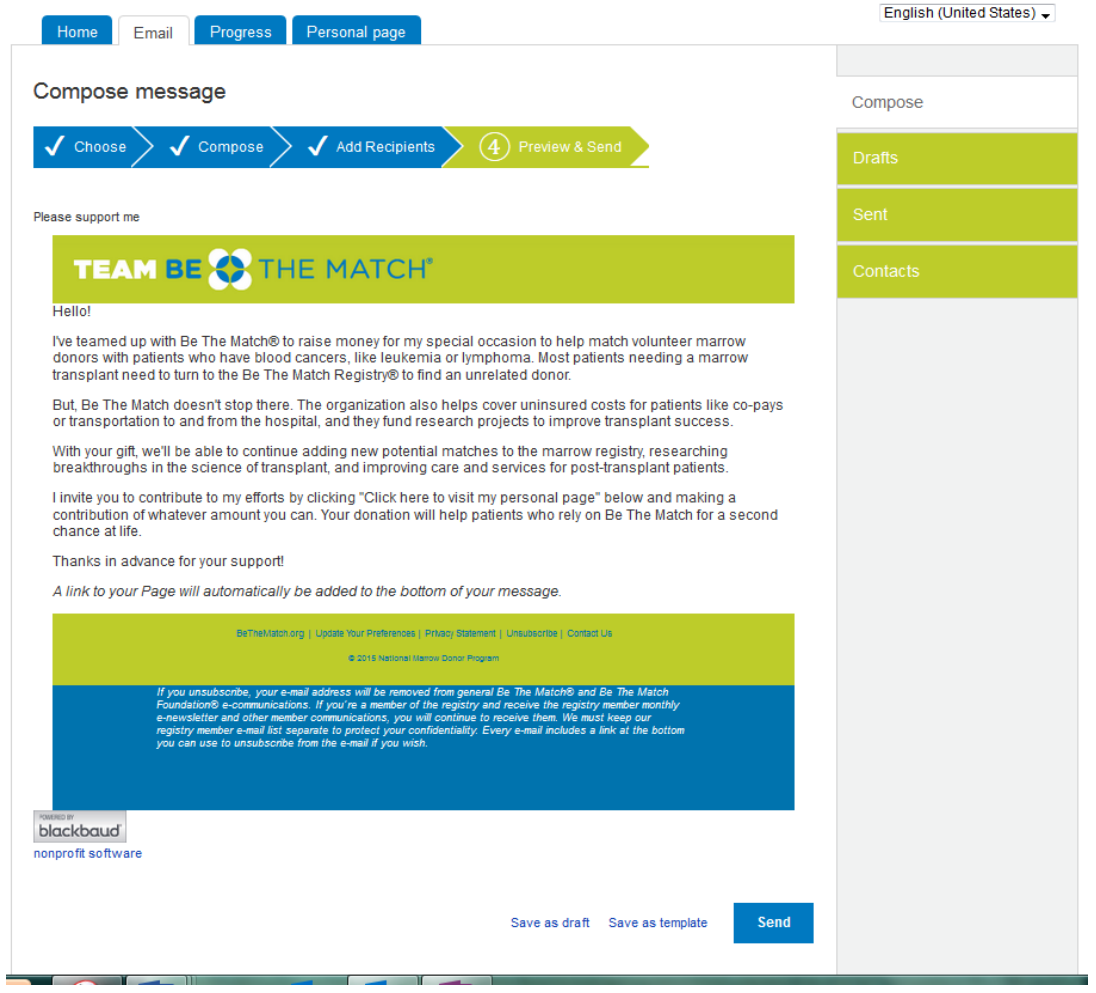

**After you have sent your email you can always go back to Sent and see when, which email and who you sent it to.**

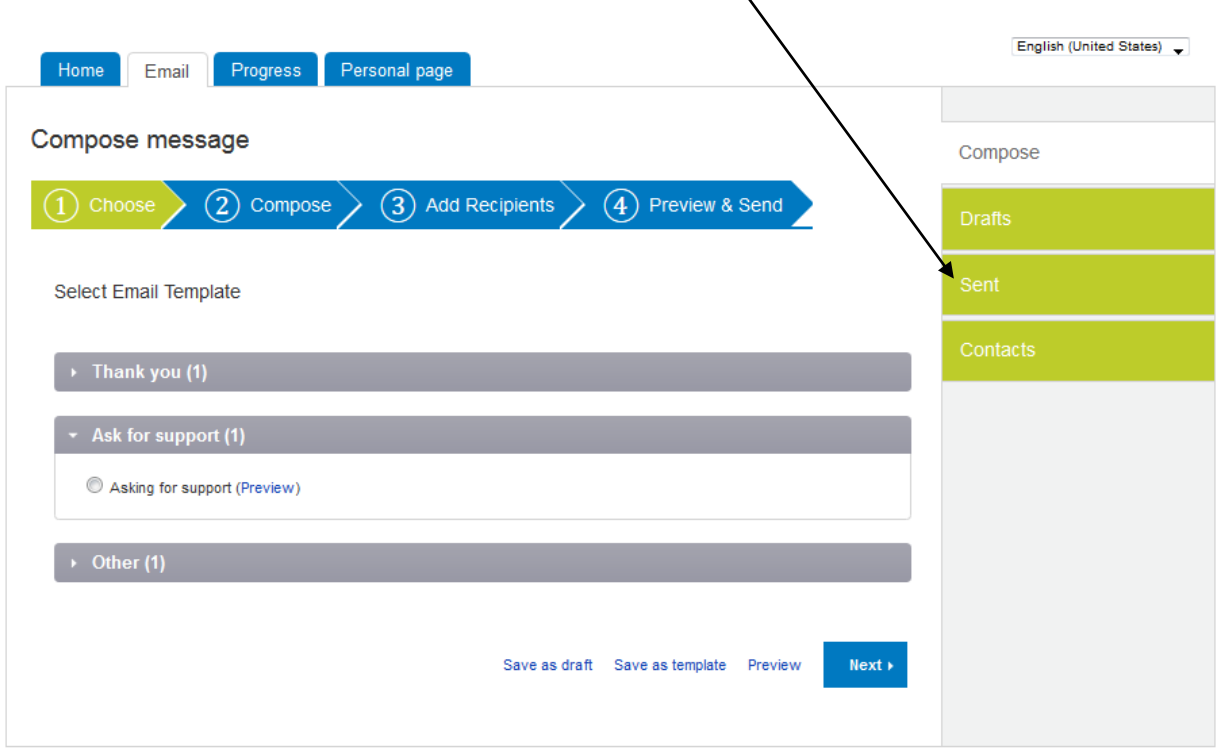